## BEYOND/UNIQUE 特性測定

◯故障していないか、確認する ー 品質確認

WIDEX COMPASS"GPS ៵៹៶៸៷៹៱៲

選択 フィッティング ファイン・チューニング

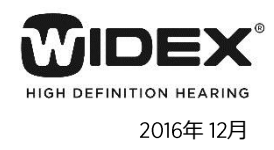

補聴器の設定は調整状態に関係なく、品質確認のテスト用の状態になります。 擬似耳で測定した場合、取扱説明書やテクニカルデータの値と比較できます。

- 1. 補聴器を「接続」します。
- 2. 「セッションスタート」画面で 「品質確認」をクリックします。
- 3. 「規準の状態(RTG) 」を クリックします。

最大音響利得を測定す る場合は、「最大利得 (FOG)」を選択します。

- 4. 「マイク無指向性」にチェックし、 「テスト開始」ボタンをクリックし ます。
- 5. 「続行」ボタンをクリックします。 規準の状態 (RTG) 右の補聴器: テスト中、 Œ 大きな音が出ます 補聴器を耳に装用してテストしないで ください

続行

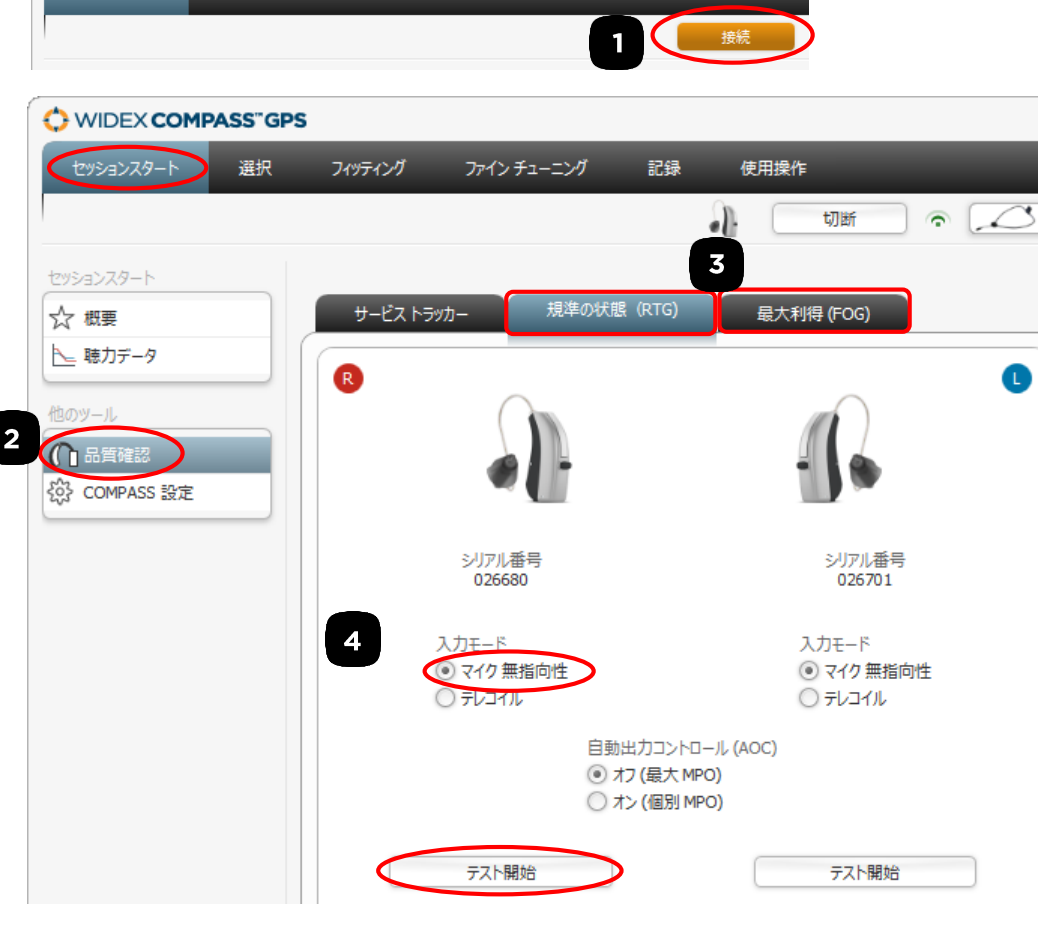

 $\epsilon$ 

 $\#H \oplus \#$ 

USBlinkまたはnEARcomから補聴器を離して構いません。 補聴器を特性装置にセットし、特性測定を行います。

キャンセル

7. 測定が終わったら、補聴器をUSBlinkまたはnEARcomの 通信範囲に入れ、「停止」ボタンをクリックします。

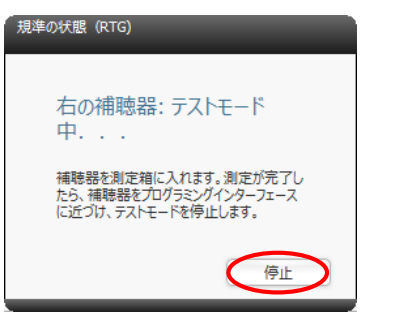

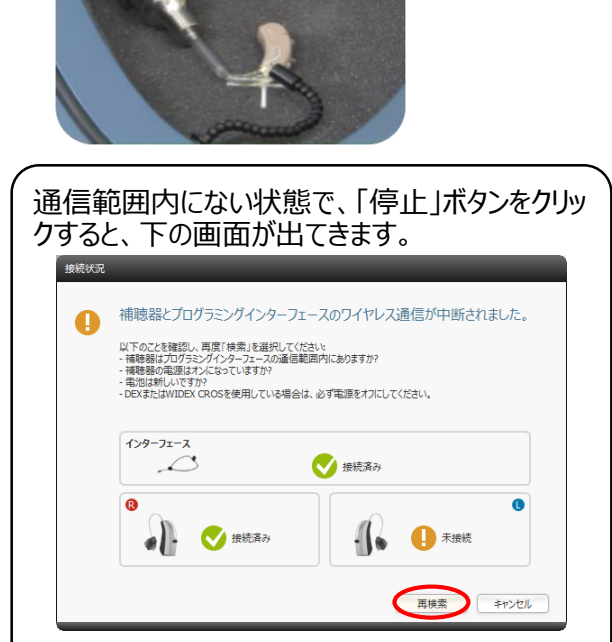

この画面が出たら「再検索」ボタンをクリックします。

## DREAM/DAILY 特性測定

◯故障していないか、確認する ー 品質確認

2016年12月

補聴器の設定は調整状態に関係なく、品質確認のテスト用の状態になります。 擬似耳で測定した場合、取扱説明書やテクニカルデータの値と比較できます。

1. 補聴器を「接続」します。

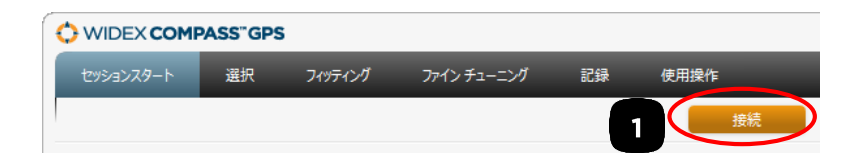

- 2. 「セッションスタート」画面で 「品質確認」をクリックします。
- 3. 「リニアテストモード」をク リックします。

最大音響利得を測定す る場合は、「最大ゲインテ ストモード」を選択します。

4. 「マイク無指向性(リニアテス トモード) 」にチェックし、「テ スト開始」をクリックします。

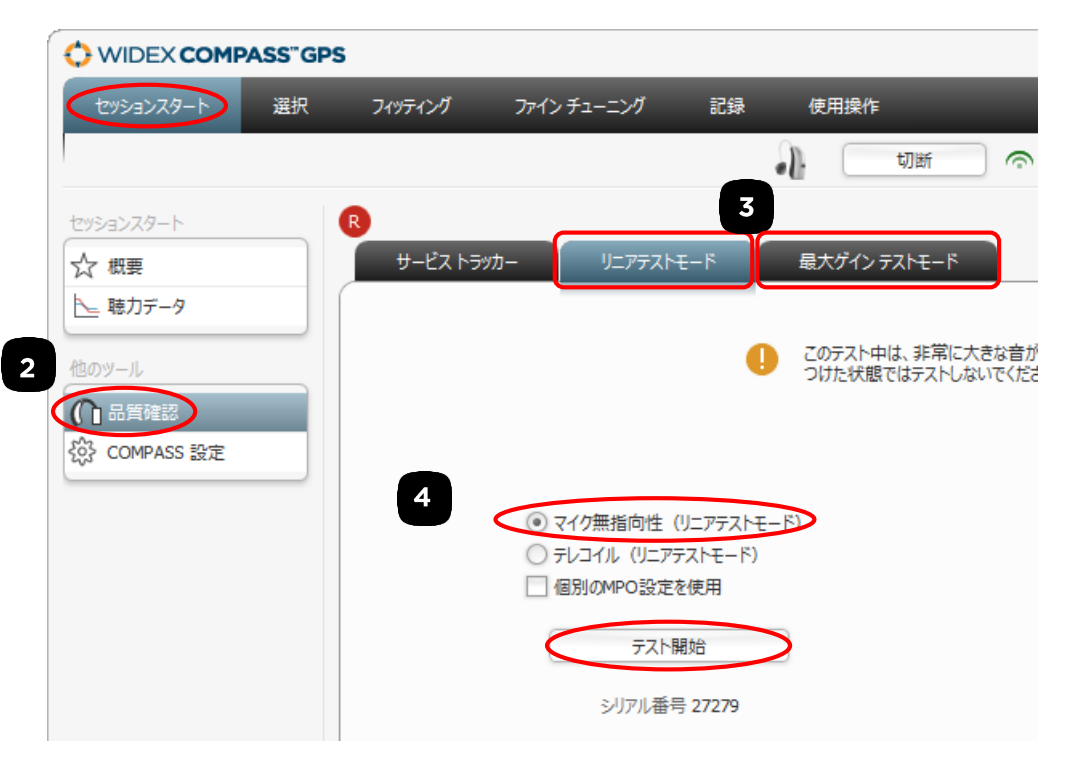

USBlinkまたはnEARcomから補聴器を離して構いません。 補聴器を特性装置にセットし、特性測定を行います。

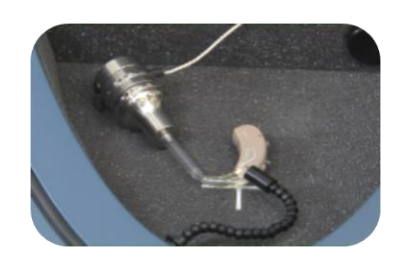

6. 測定が終わったら、補聴器をUSBlinkまたはnEARcomの 通信範囲に入れ、テストモード停止「OK」ボタンをクリックし ます。

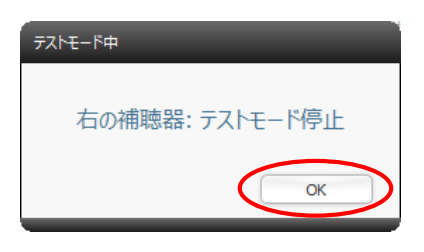

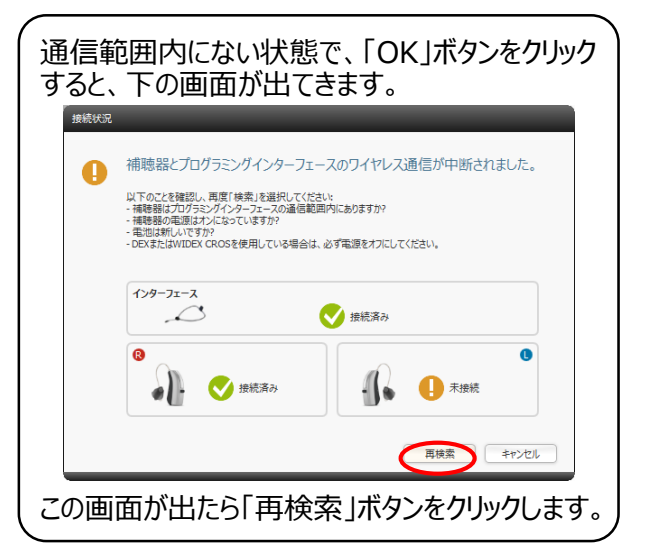

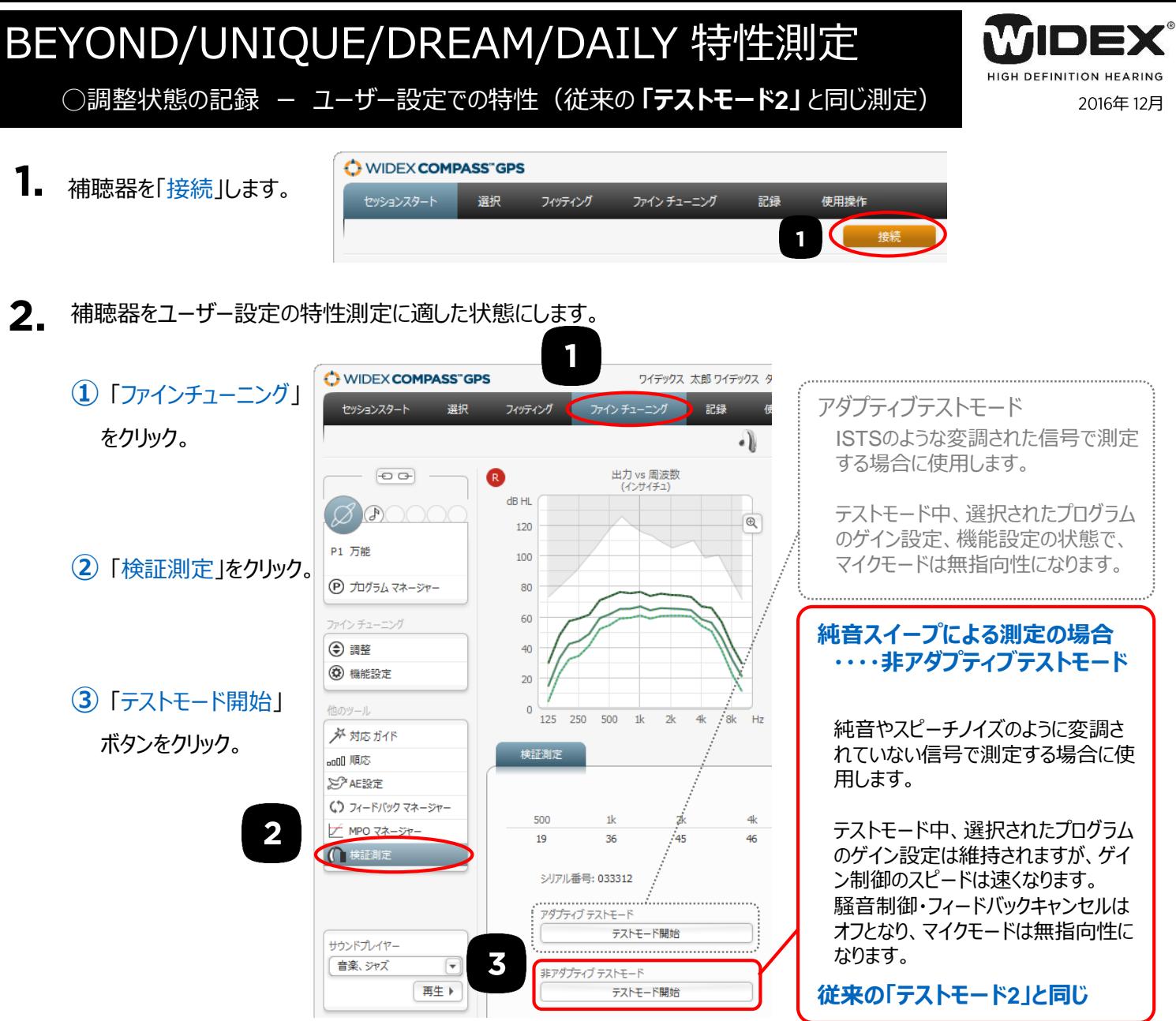

 $\mathbf{Z}$ . USBlinkまたはnEARcomから補聴器を離して構いません。 補聴器を特性装置にセットし、特性測定を行います。

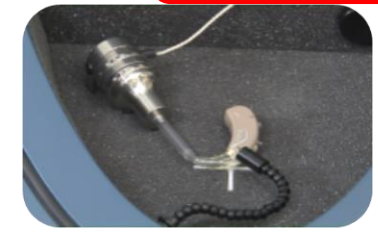

測定が終わったら、補聴器をUSBlinkまたはnEARcomの通信範囲に入れ、「テストモードの停止」ボタンを押します。

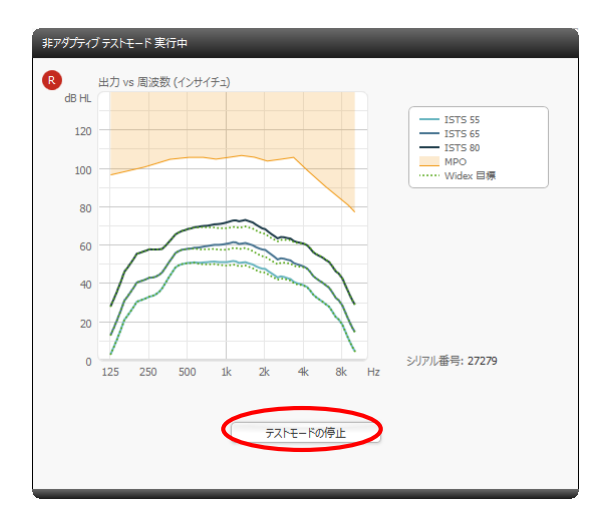

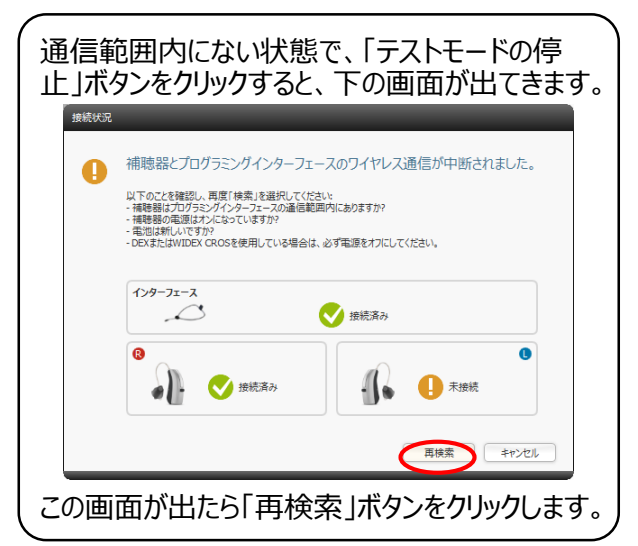